**SETIC** Superintendência Estadual de Tecnologia da Informação e Comunicação

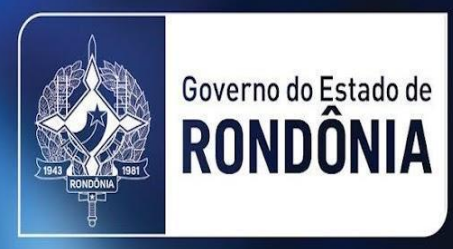

# Manual de Peticionamento Eletrônico - RO para o Servidor Público

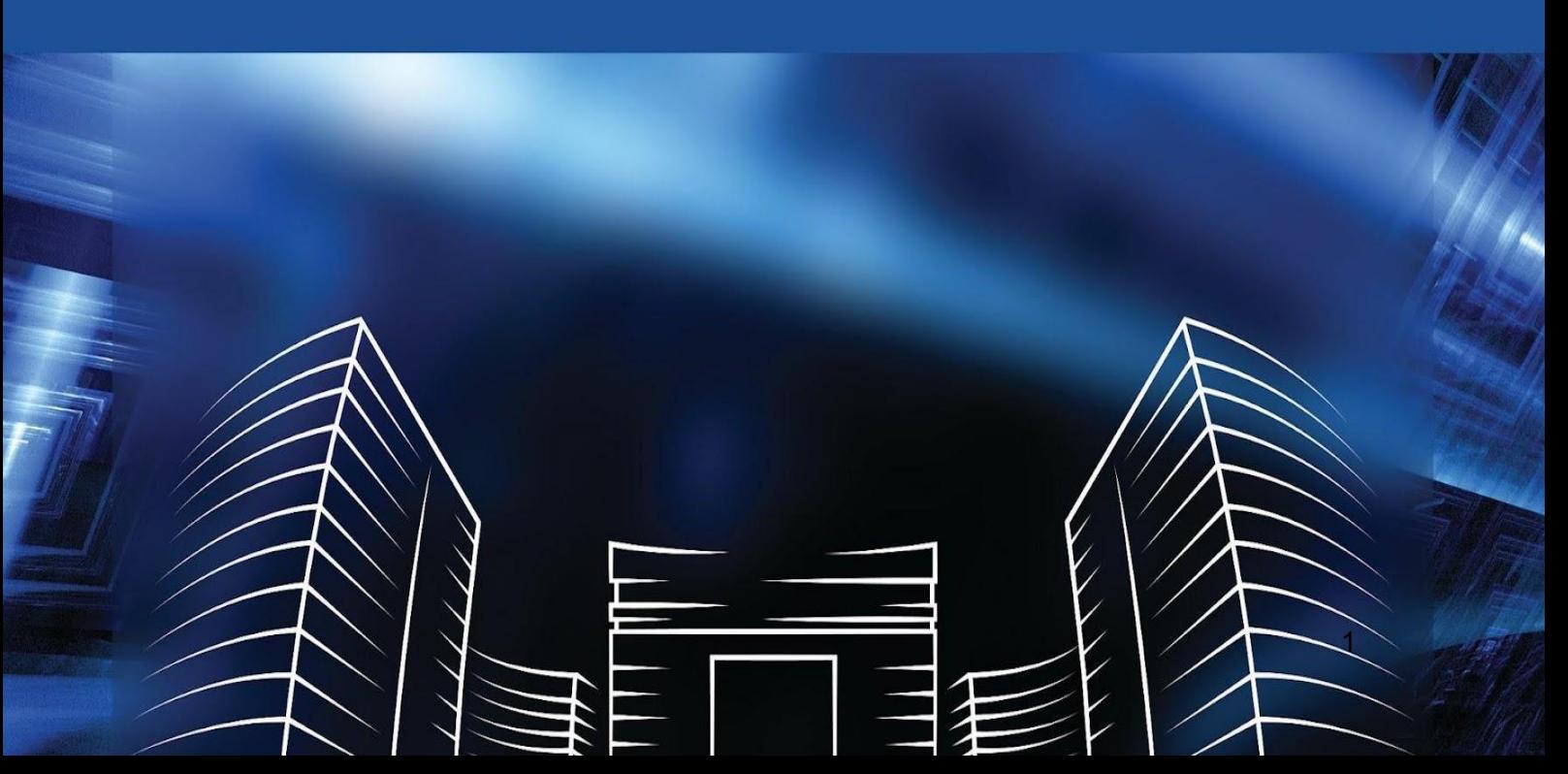

#### **GOVERNO DO ESTADO DE RONDÔNIA**

Marcos José Rocha dos Santos

Governador

Sérgio Gonçalves da Silva

Vice-Governador

## **SUPERINTENDÊNCIA DE TECNOLOGIA DA INFORMAÇÃO E COMUNICAÇÃO**

Delner Freire

**Superintendente** 

Abdenildo Deividy Sobreira

Diretor Técnico

## **COORDENADORIA DE GESTÃO ESTRATÉGICA - COGE**

Henrique Douglas

Coordenador.

#### **ELABORAÇÃO**

Khetley Nay Queiroz

Lissandra Assis

#### **Revisão**

Idan Luiz Souza Santos

Diego Alexandre

Anny Ribeiro

## Sumário

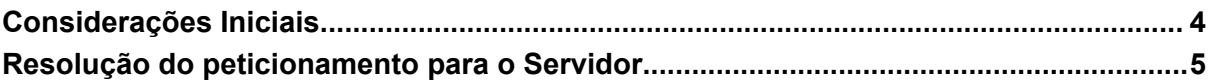

# <span id="page-3-0"></span>Considerações Iniciais

Este manual tem como objetivo instruir e apresentar funcionalidades de acesso para o servidor que atenderá as demandas de peticionamento eletrônico, disponíveis para o usuário externo no Sistema Eletrônico de Informações (SEI) do Governo do Estado de Rondônia.

A funcionalidade permite o envio de documentos, como por exemplo, por pessoas nomeadas e que tomarão posse em algum cargo.

O servidor é a pessoa que mantém vínculo de trabalho profissional com os órgãos e entidades governamentais.Quando autorizado, o servidor poderá acessar ou atuar em determinado(s) processo(s) no SEI, dependente de vinculação a determinado órgão, a fim de atender as solicitações de peticionamento, bem como de contratos, convênios, termos, acordos e outros documentos relativos às unidades do Governo.

É importante destacar que o cadastro como servidor no SEI/RO é solicitado pelo órgão que está lotado. O servidor público possui responsabilidade pelas operações realizadas no sistema e, caso sejam efetuadas indevidamente, as ações poderão ser passíveis de apuração civil, penal e administrativa.

Observação: Caso queira acessar o [Manual](https://sei.ro.gov.br/wp-content/uploads/2019/03/Manual-B%C3%A1sico-SEI-1.pdf) Básico do SEI, clique aqui: Manual Básico do [SEI/RO](https://sei.ro.gov.br/wp-content/uploads/2019/03/Manual-B%C3%A1sico-SEI-1.pdf).

# <span id="page-4-0"></span>Resolução do peticionamento para o Servidor

O Servidor Público autorizado realizará a tramitação do processo de peticionamento através do SEI/RO na setorial o qual está lotado. Dessa forma, ele precisa ter acesso liberado no Sistema, solicitado pelo chefe da repartição. [Bloco de informação (block quote)]

Devem ser recusados pelas unidades usuárias do SEI/RO os documentos e processos que estiverem em desacordo com as normas de cada setor, restituindo-os às unidades que os encaminharam. [Bloco de informação (block quote)].

O uso inadequado do SEI e a divulgação de informações pessoais, bem como de dados considerados sensíveis e sigilosos de acordo com a legislação vigente, ficam sujeitos à apuração de responsabilidade, na forma da legislação em vigor. Bloco de informação (block quote)].

### **SEI para o servidor**

Acesse o portal SEI/RO digitando na URL **www.sei.sistemas.ro.gov.br.** Link abaixo:

**[Página](https://sei.sistemas.ro.gov.br/sip/login.php?sigla_orgao_sistema=ABC&sigla_sistema=SEI) de login do SEI.**

Na página de login digite o CPF, a senha e selecione o órgão onde o servidor está lotado. Conforme imagem abaixo:

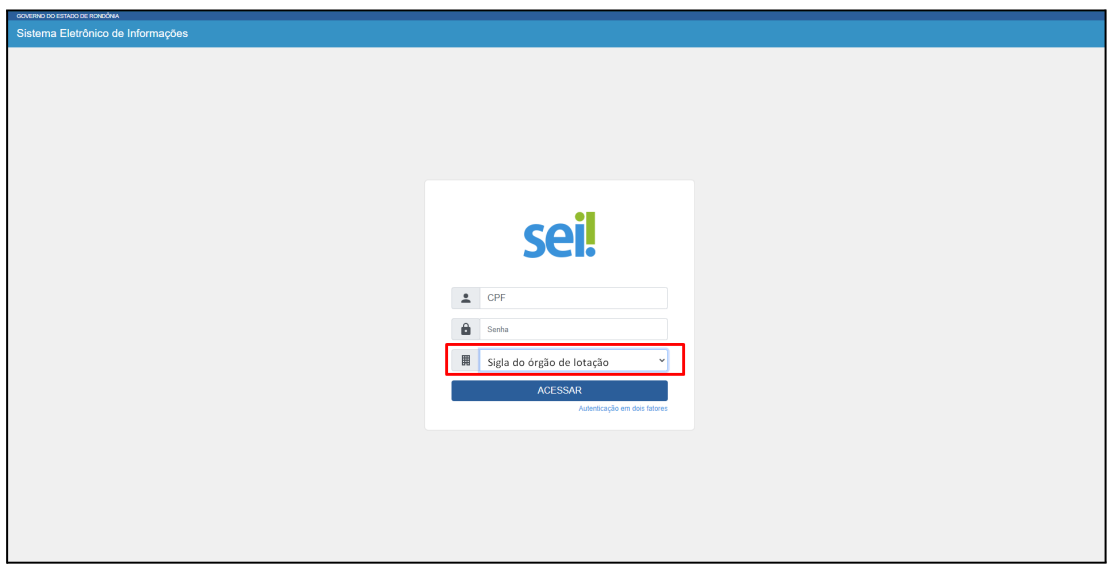

Após logar o servidor terá acesso aos processos que estão disponíveis na gerência o qual está lotado. Os símbolos que representam os peticionamentos possuem duas cores:

O símbolo na cor vermelha é o **"Peticionamento - Processo Novo"**; O símbolo na cor azul é o **"Processo Intercorrente".** Conforme mostrado na imagem abaixo:

**Observação:** Processo intercorrente trata-se da inserção de um documento em um processo já aberto e/ou abrir um processo relacionado.

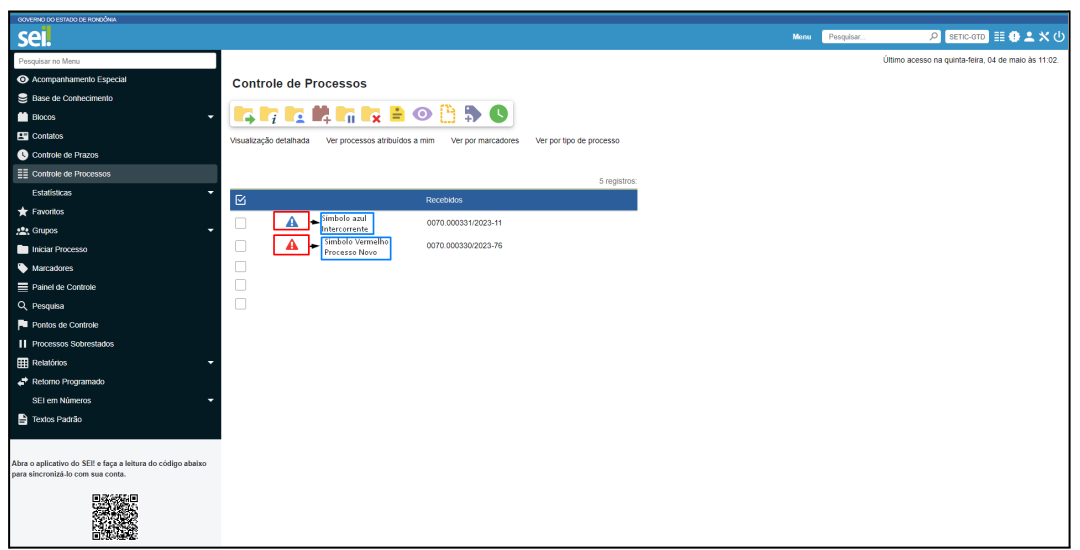

Ao clicar no número do processo que está acompanhado pelo símbolo vermelho

 $\left| \bigtriangleup \right|$ , o servidor acompanhará o novo processo, onde aparecerá a petição inicial. Conforme destacado nas imagens abaixo:

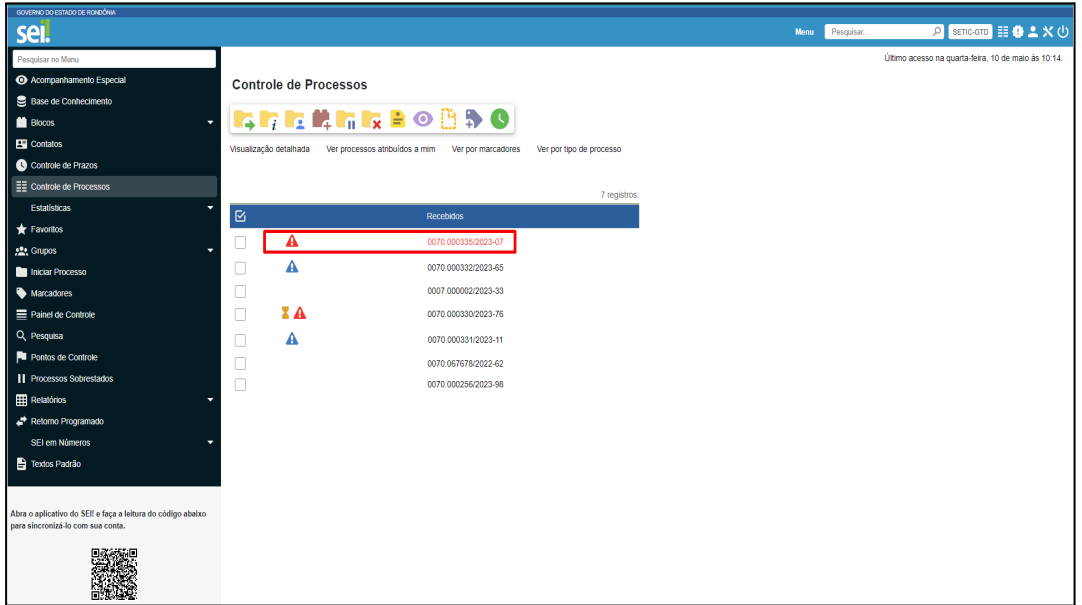

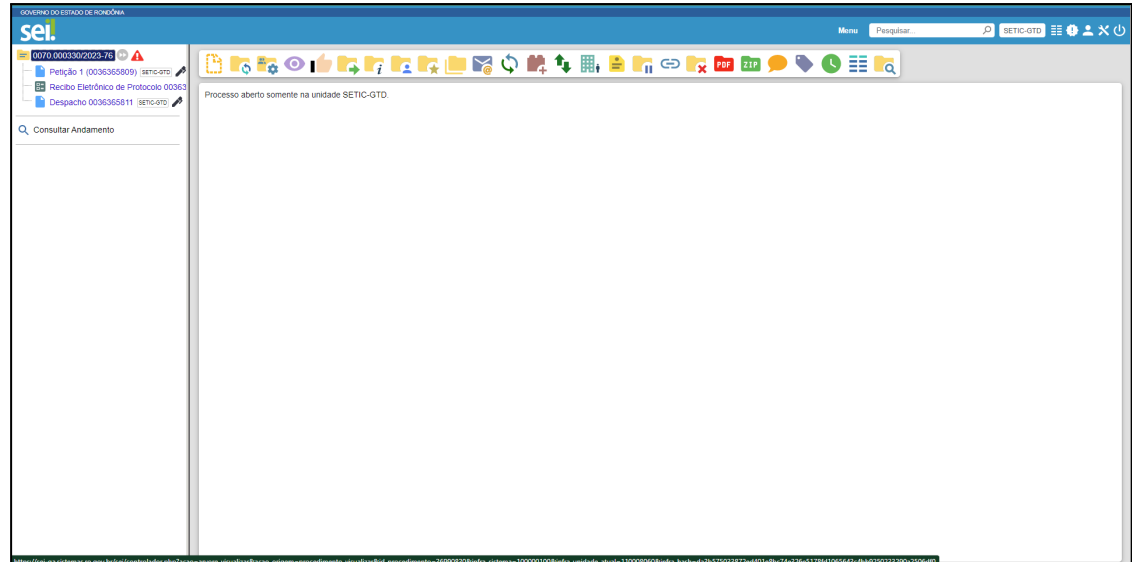

Para responder com despacho, requerimentos e outros documentos, basta seguir os

trâmites normais do processo no SEI, clicando no ícone **"Incluir Documento"** , conforme imagem a seguir:

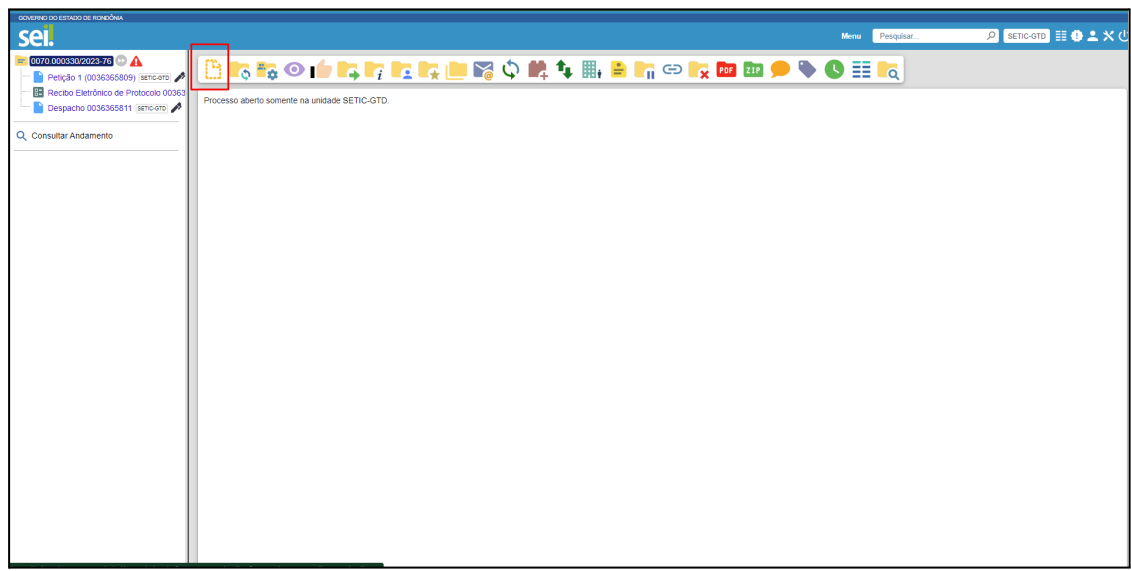

**Observação**: Após análise do processo o servidor poderá dar andamento aos trâmites, respondendo ou enviando para mesa responsável (entidade governamental). No caso de enviar para autoridade competente, o servidor precisa

clicar no ícone destacado **. Demonstrado abaixo:** 

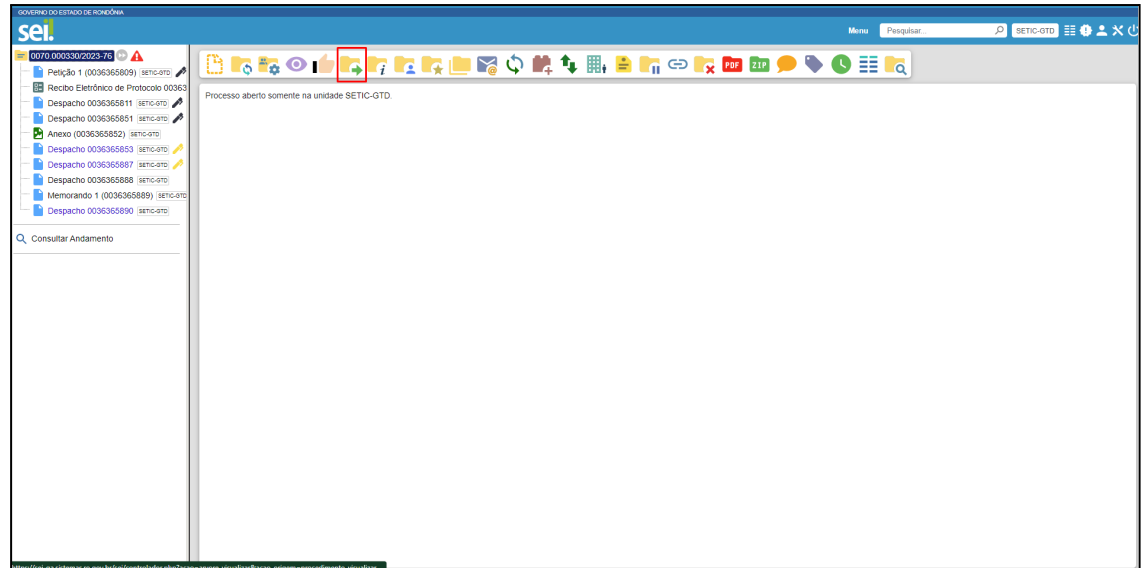

Atendida a solicitação, o servidor poderá disponibilizar para o requerente **(usuário**

**externo)** os documentos necessários a sua solicitação, clicando no ícone destacado abaixo:

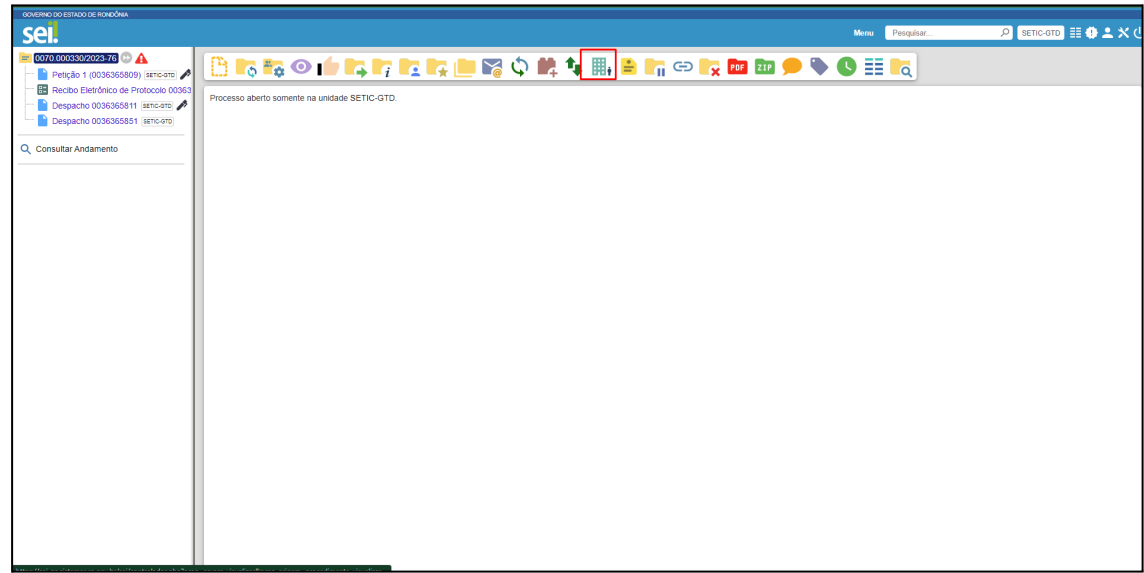

Gerenciar Disponibilização de Acesso Externo, é possível filtrar somente usuários externos, como demonstrado na imagem a seguir, devendo o agente público escolher o tipo de disponibilização, bem como selecionar a opção que permite ou não a inclusão de documentos pelo usuário externo.

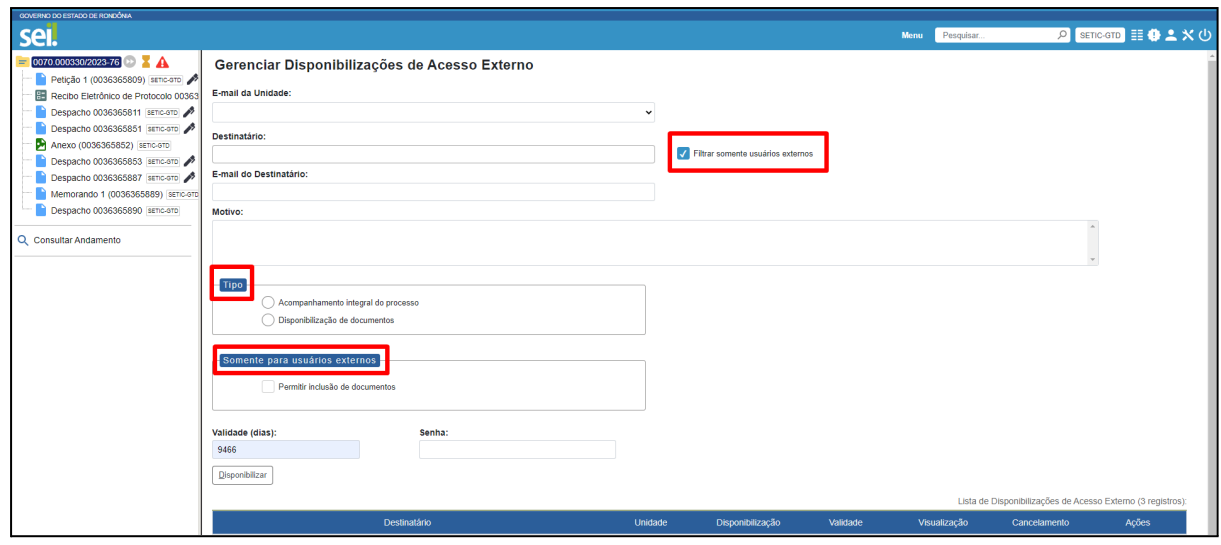